Teacher Track Card 1 of 26

# Intro to CLASSFLOW™

#### Samantha Waters

samw@appliedtechnologyservices.com

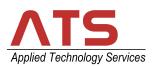

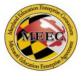

Teacher Track Card 2 of 26

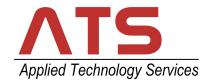

ATS is the *only* **Promethean Vendor**on the MEEC Contract

We have Certified Promethean Installers on staff

Certified MDOT MBE, Federal EDWOSB Maryland SBR

Teacher Track Card 3 of 26

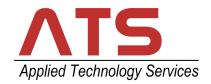

# ATS is a certified Small Business Reserve and Minority Business Enterprise business.

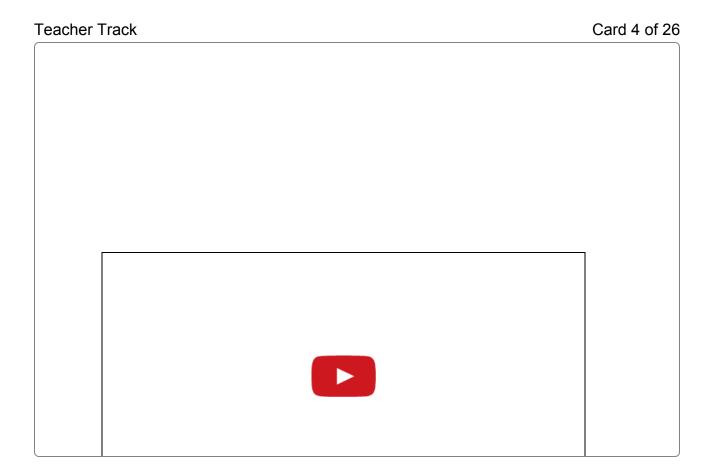

Teacher Track Card 5 of 26

#### Please connect your device to this lesson now.

#### Option 1:

- 1. Use your web browser to go to www.classflow.com/student
- 2. Follow the prompts to sign in.

Note: You will need to do this in a separate browser window from the webex. I will let you know when you need to move over to that window to participate in an assessment or poll.

#### Option 2:

- 1. From your Apple or Android device, go to your app store and find the free ClassFlow Student app.
- 2. Download the app.
- 3. Launch the app and follow the prompts to sign in.

#### The Class Code is:

Q67R4

Once you are in the class, you should see the roster. If not, select Show All Names on the right. On the webex chat menu, let the Host know you are ready and we will provide an open Student login. This will allow you to participate in assessments. If you select Join Anyway, you will only be able to participate in polls.

Write One Thing you already know about ClassFlow?

Teacher Track Card 7 of 26

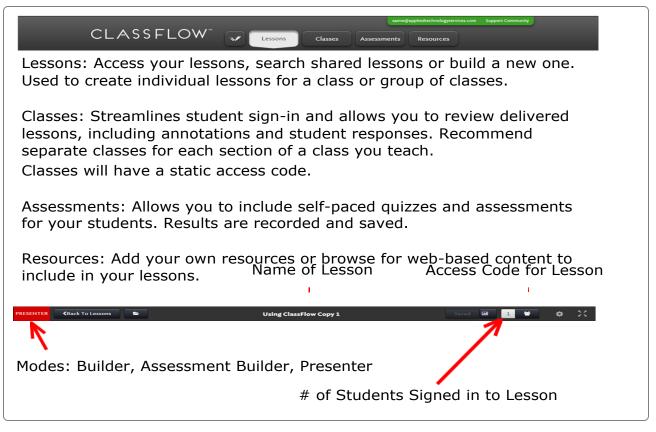

Teacher Track Card 8 of 26

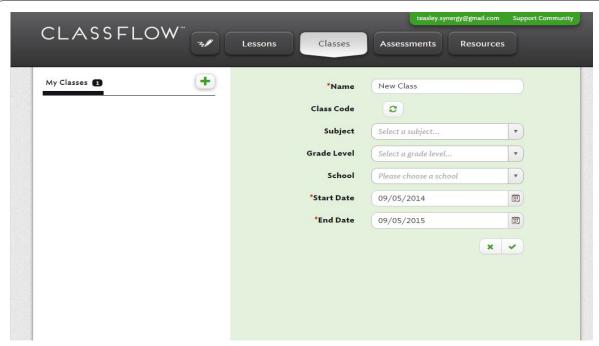

Your Class Code is created when a Class is created. This code will remain active until the End Date. This is the code that will be used by your students to connect to sessions.

Teacher Track Card 9 of 26

#### **Benefits of setting up Classes**

It's easier for students to join your lesson.

- The unique Class Code does not change.
- Students can click on their names from the roster.

Assessment data is stored.

- You can go back and review the assessment data any time you want.
- You can export assessment data.

Teacher Track Card 10 of 26

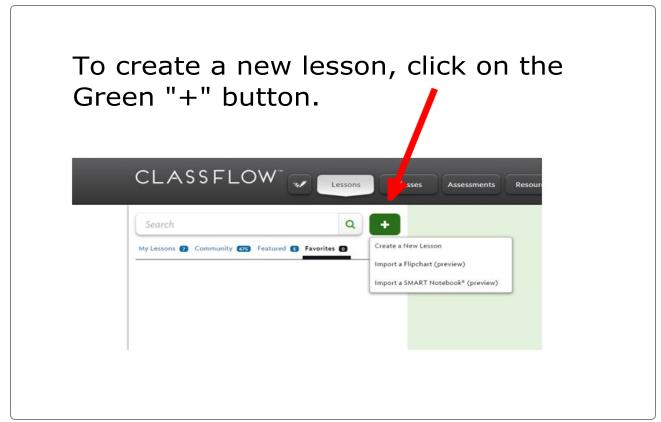

Teacher Track Card 11 of 26

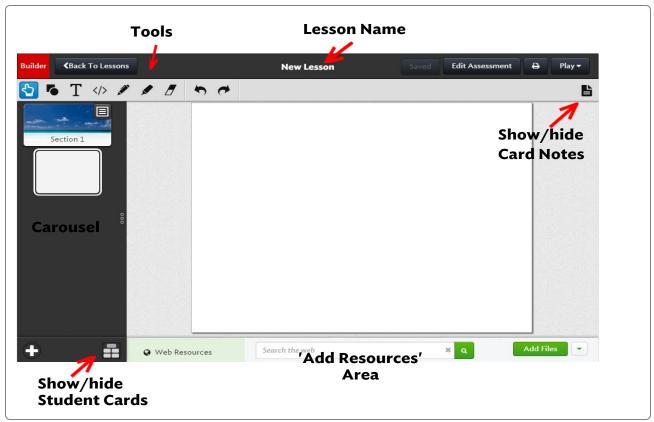

Teacher Track Card 12 of 26

# **Teacher Cards and Student Cards**

This is what shows on the teacher's presentation screen

This is what shows on the students' devices

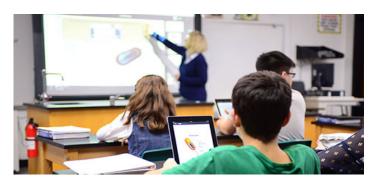

Student Track Card 12 of 26

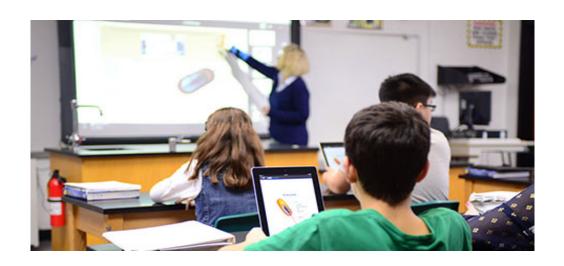

Teacher Track Card 13 of 26

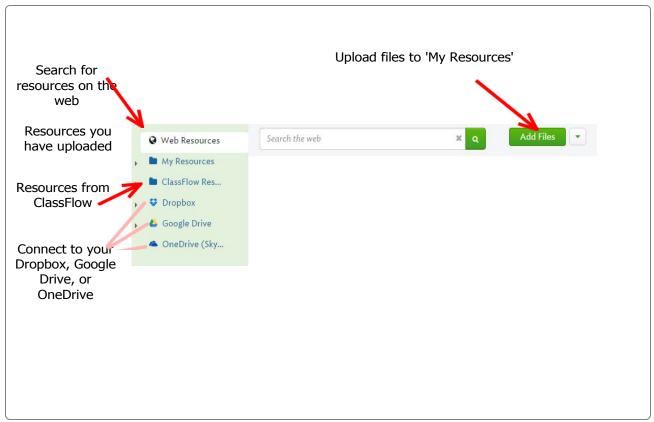

Teacher Track Card 14 of 26

#### To add an assessment to a lesson:

- Right-click on the Teacher Card where you want to add the question(s)
- · Choose 'Edit Questions'

OR

 Click on the 'Edit Assessment' button in the upper right-corner of the screen

You will then enter the Assessment Builder.

Teacher Track Card 15 of 26

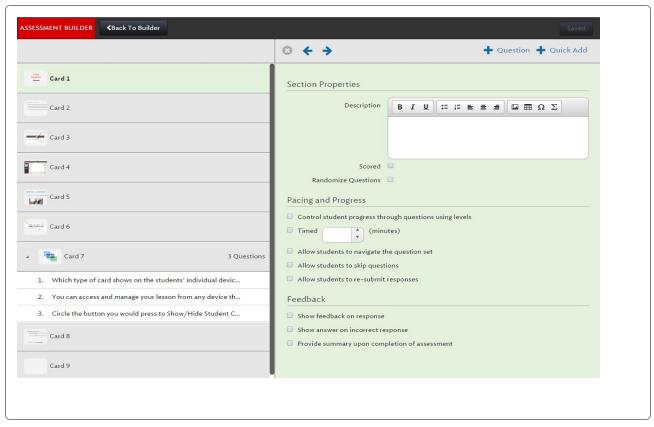

Teacher Track Card 16 of 26

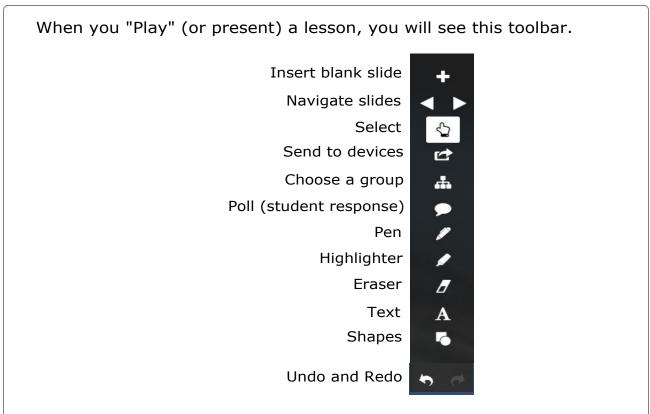

Teacher Track Card 17 of 26

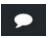

When you press the **Poll** button, you get the following choices:

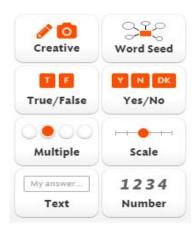

#### Be aware:

The students will receive the **Teacher Card** as the background.

Student Track Card 17 of 26

Fill in the anatomy of the frog based on what we've learned today.

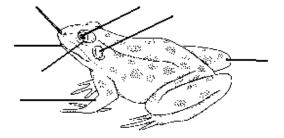

Teacher Track Card 18 of 26

Describe what you see in this picture.

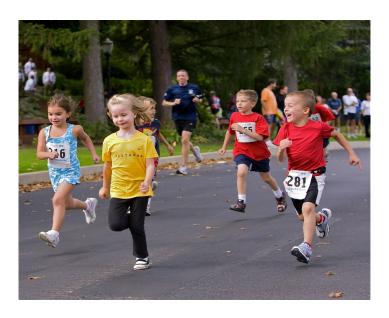

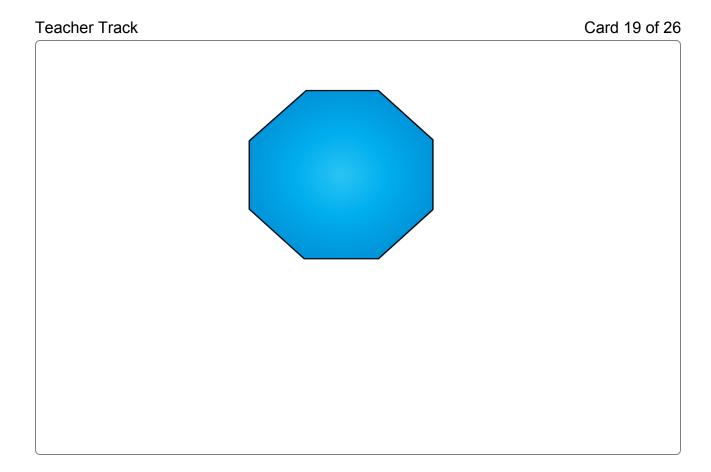

Teacher Track Card 20 of 26

# Convert .flipchart (Promethean) files and .notebook (SMART) files into ClassFlow lessons:

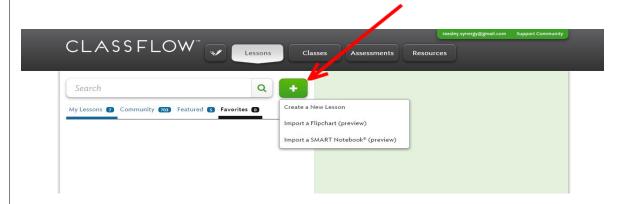

In the Lessons tab, press the green "+" button and choose "Import a Flipchart" or "Import a SMART Notebook."

Teacher Track Card 21 of 26

#### Convert **PowerPoint** files into ClassFlow lessons:

- · Open the PowerPoint file.
- Go to the File tab and choose "Save As."
- Change the file type to JPEG File Interchange Format.

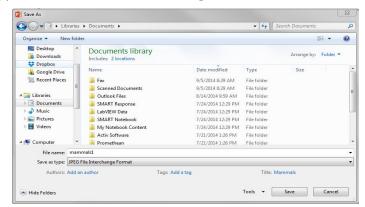

file type

- Be sure to take note of the location of your files. Then press Save.
- A new folder will be created that contains one picture per PowerPoint slide.

Teacher Track Card 22 of 26

In ClassFlow, go to your Resources area.

• Click on the small wheel beside "My Resources" and create a New Folder.

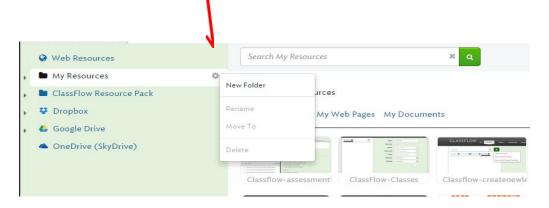

- · Name the folder.
- · Click on the green "Add Files" button.
- Find the folder that contains the picture files you created from your PowerPoint.
- · Add these files to your Resources folder.
- Now you are free to add each picture to a new card in ClassFlow to build your lesson.

Teacher Track Card 23 of 26

# **ClassFlow Community**

- Search for lessons from other teachers and either "Favorite" them or copy them to edit for yourself
- Share your own lessons
- Ask questions and learn from teachers and ClassFlow team members using the ClassFlow Support Community

Teacher Track Card 24 of 26

# **Benefits to Classflow**

- Online work on your lessons from anywhere
- Creative response
- Self-paced response
- Easy, on the fly engagement
- Interactive without requiring that students come up to the board
- Feedback captured
- Assessment/quiz scoring
- It's FREE!

Teacher Track Card 25 of 26

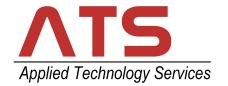

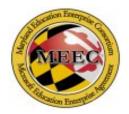

# **On-site Classflow Training starts \$195**

For groups of 10+ there is flex per person pricing available.

Ask us about our 1-hour, 2-hour, and 4-hour sessions prom@appliedtechnologyservices.com

Teacher Track Card 26 of 26

# Thank you for participating today!

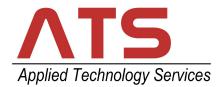

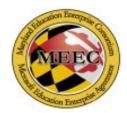

Samantha Waters, Technical Administrator

For any Promethean or Classflow questions: prom@appliedtechnologyservices.com